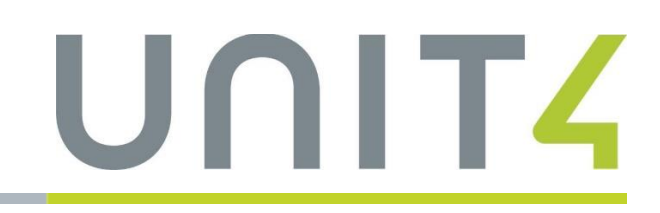

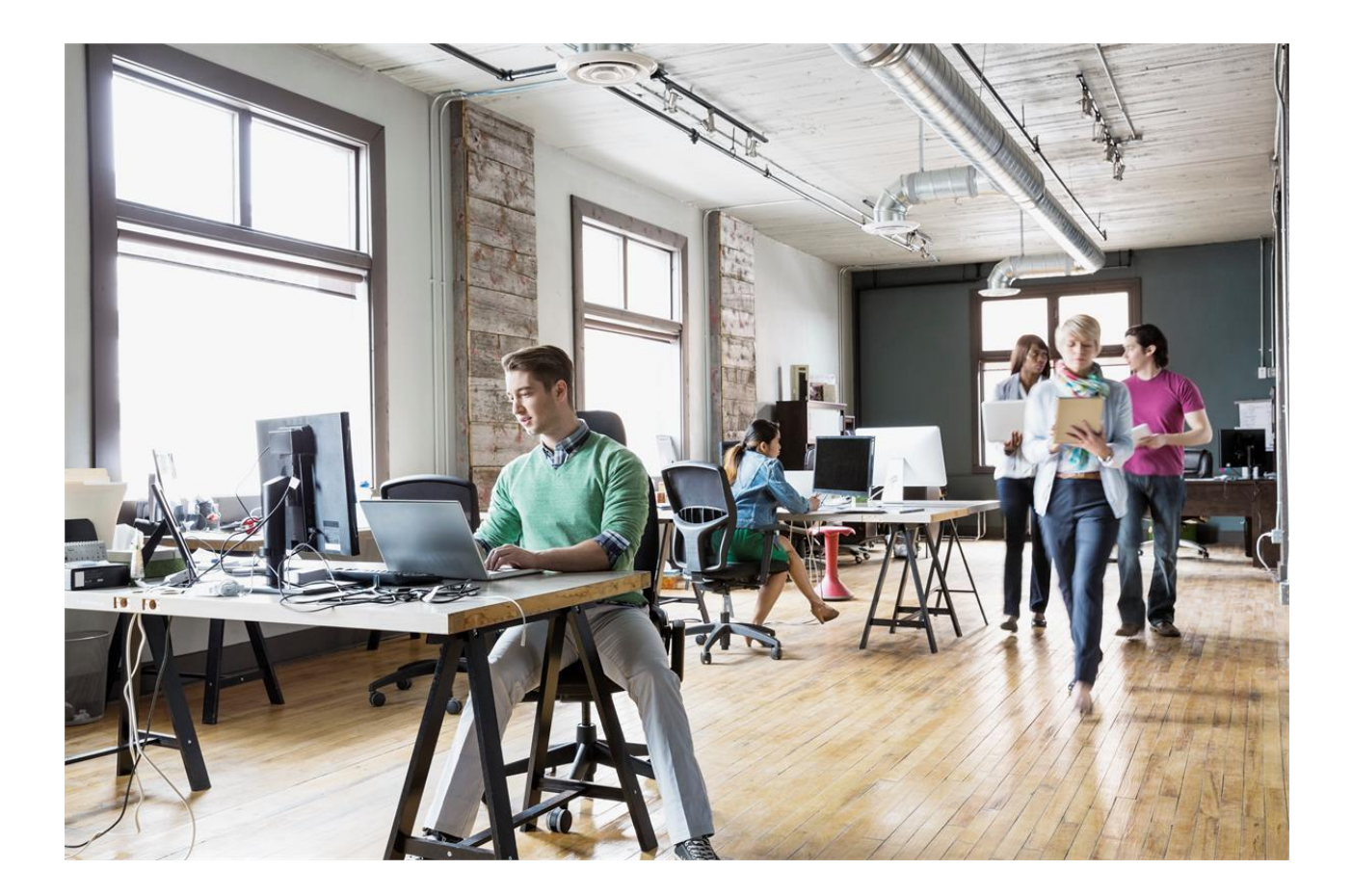

# Release notes Unit4 Multivers 10.9.1 (Alle versies)

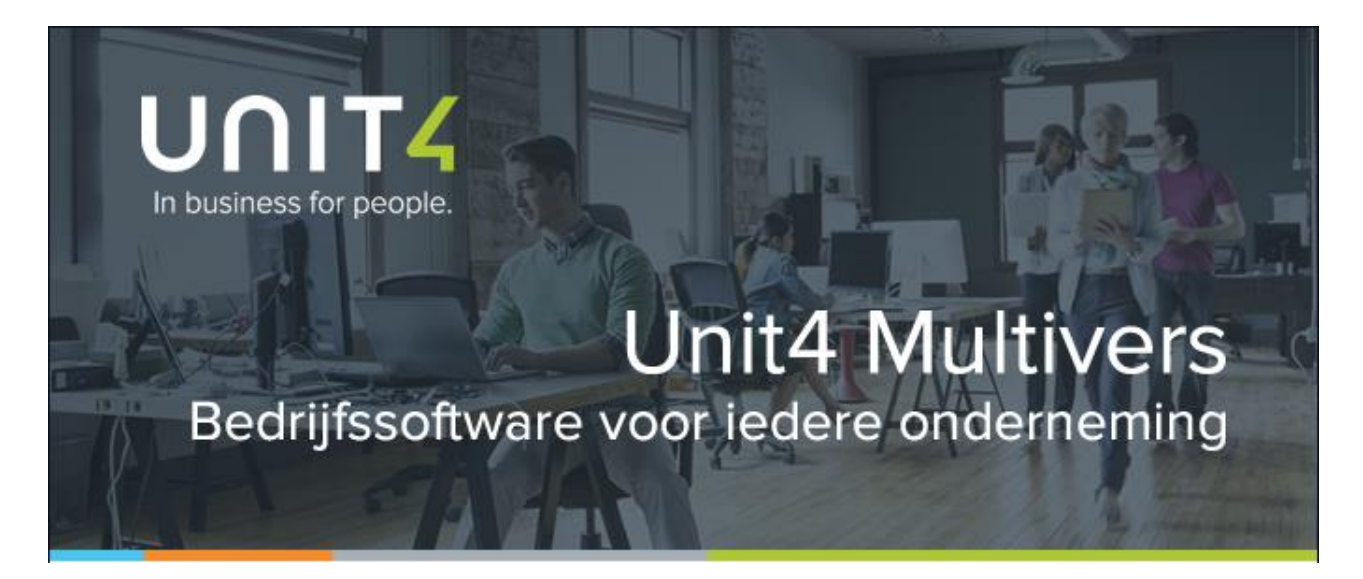

Unit4 Business Software Benelux B.V. Telefoon 031 88 247 17 77 Papendorpseweg 100 Supportlijn 088 247 24 72 Postbus 5005 Self Service https://my.unit4.com 3502 JA Utrecht Internet http://www.unit4.nl

e-mail lnfo@unit4.be<br>support e-mail support.kmo@

C-Logic NV Telefoon +32 (0)50 39 13 36 +32 (0)50 39 17 38

Rijselstraat 247 Supportlijn +32 (0)3 202 42 02 +32 (0)3 232 38 23 support e-mail support.kmo@unit4.com<br>Internet http://www.unit4.be/kmo [http://www.unit4.be/](http://www.unit4agresso.be/)kmo

© Copyright 2017 Unit4 Business Software Benelux B.V., Utrecht, Nederland

Fluent is a trademark of Microsoft Corporation and the Fluent user interface is licensed from Microsoft Corporation

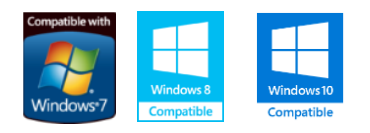

Alle rechten voorbehouden. De informatie in dit document kan zonder enige waarschuwing vooraf worden gewijzigd en houdt geen enkele verplichting in voor Unit4. Niets uit deze uitgave mag verveelvoudigd worden, in een geautomatiseerd gegevensbestand opgeslagen worden, of openbaar gemaakt worden door middel van druk, fotokopie, microfilm of op welke wijze dan ook, hetzij elektronisch, hetzij mechanisch, zonder voorafgaande schriftelijke toestemming van de uitgever.

Alle wijzigingen voorbehouden.

All rights reserved. No part of this book may be reproduced, stored in a retrieval system, or transmitted in any form, by print, microfilm, or by any other means, without written permission from the publisher.

De Microsoft Office 2007 Fluent gebruikersinterface wordt beschermd door U.S.- en internationale wetten voor intellectueel eigendom en is door Unit4 in licentie genomen van Microsoft.

## Inhoud

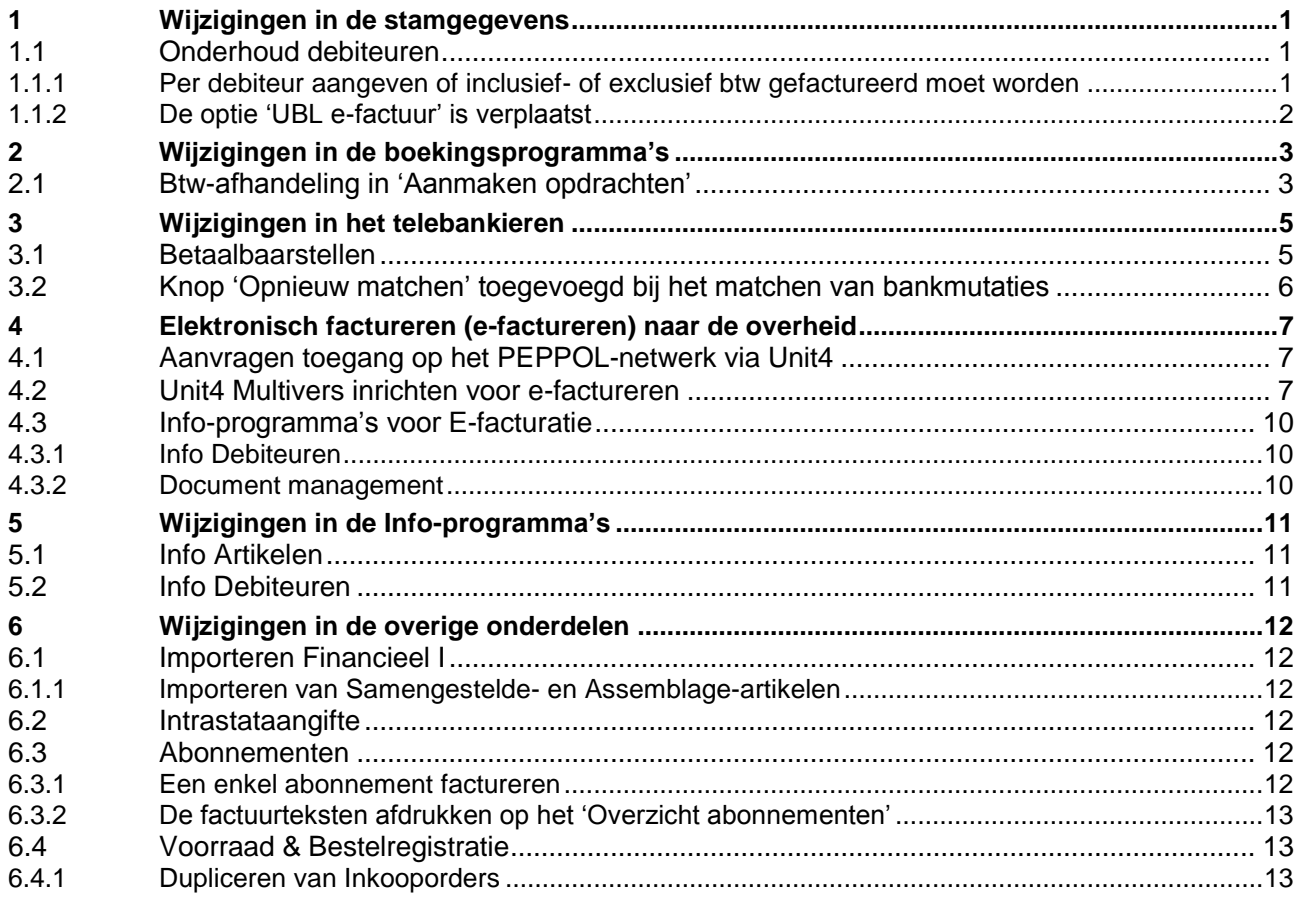

## **Inleiding**

De nieuwe versie van Unit4 Multivers is beschikbaar. In dit document staan alle functionele wijzigingen beschreven en ook de online-help is hierop aangepast.

In deze versie is het voor Nederlandse administraties mogelijk gemaakt om naar de overheidsinstanties elektronische facturen te sturen met het overheidsidentificatienummer (OIN).

U kunt nu in het onderdeel 'Abonnementen' (Unit4 Multivers XL en Accountancy) ook één enkel abonnement factureren en u kunt Inkooporders dupliceren vanuit 'Info | Crediteuren'.

Wij wensen u veel succes met versie Unit4 Multivers 10.9.1

Het Unit4 Multivers-team

## <span id="page-4-0"></span>1 Wijzigingen in de stamgegevens

### <span id="page-4-1"></span>**1.1 Onderhoud debiteuren**

#### <span id="page-4-2"></span>1.1.1 Per debiteur aangeven of inclusief- of exclusief btw gefactureerd moet worden

In 'Onderhoud | Debiteuren' kunt u dit voor een debiteur vastleggen. Dit is gemakkelijk als u uw zowel naar particulieren en verenigingen/stichtingen als naar ondernemingen factureert. U hoeft dit dan niet per factuur in te stellen.

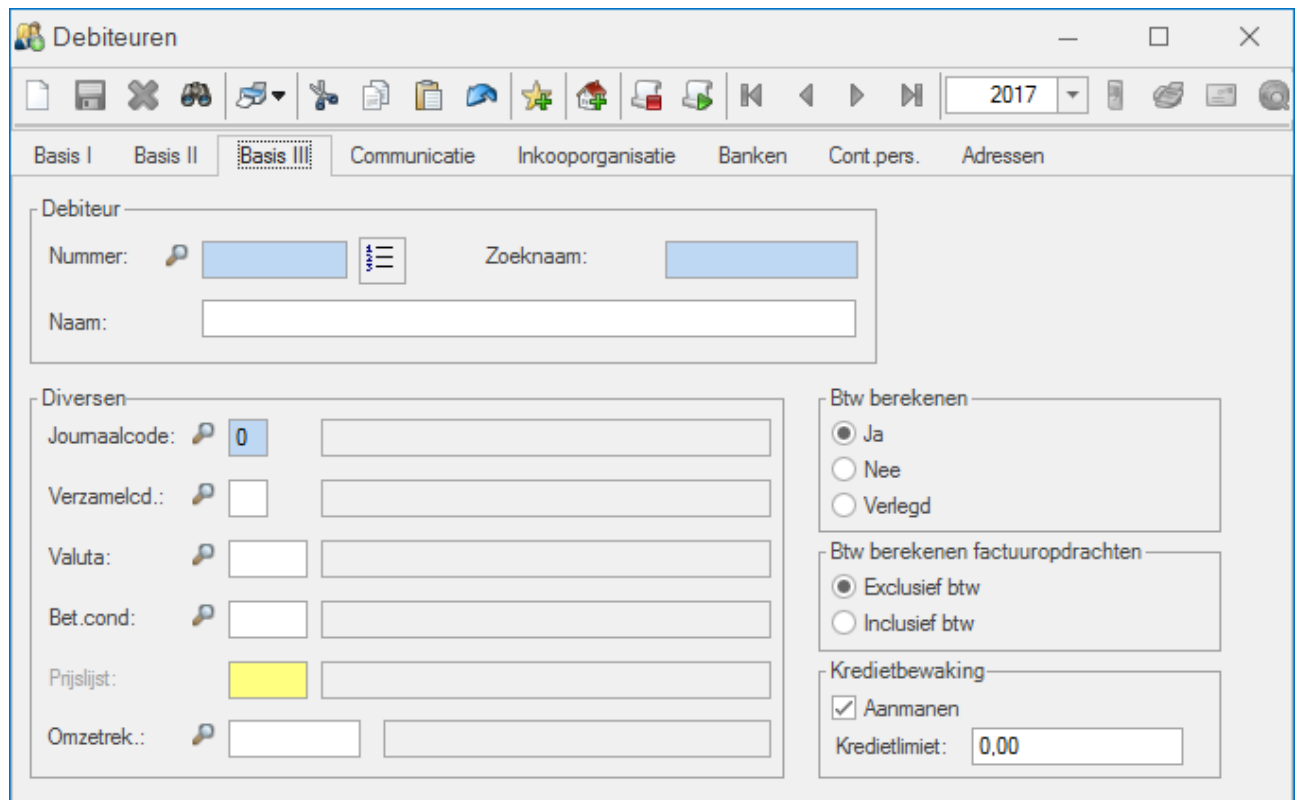

U geeft per debiteur de berekeningswijze op.

#### **Conversieprogramma**

Om te voorkomen dat u voor al uw debiteuren de Btw-instelling handmatig moet gaan vastleggen, kunt u in 'Extra | Conversie | Instellen BTW berekenen per debiteur' vastleggen wat de default-instelling is voor al uw debiteuren. U hoeft de instelling dan alleen nog voor de uitzonderingen bij uw debiteuren handmatig vast te leggen.

- 1. Open 'Extra | Conversie | Instellen BTW berekenen per debiteur'
	- Het eerste scherm is uitsluitend informatief. U kunt hier niets instellen.

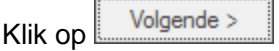

2. In het tweede scherm geeft u de default aan die voor al uw debiteuren geldt. Behalve de keuze voor 'Inclusief' of 'Exclusief' kunt u ook kiezen voor 'de optie 'Debiteuren zonder Btw-nummer inclusief btw'.

Bij deze keuze worden al uw debiteuren standaard op 'Exclusief btw' gezet, maar bij debiteuren waarbij geen geldig Btw-nummer bekend is, wordt de instelling op 'Inclusief btw' gezet

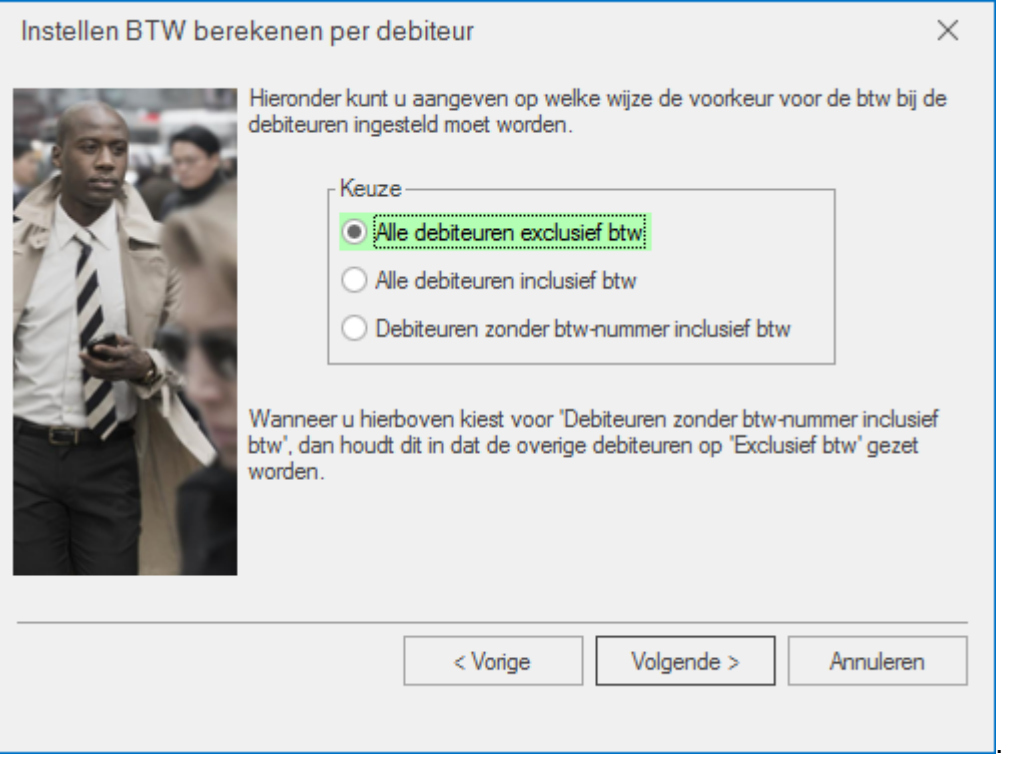

Als de btw op 'nee' of 'verlegd' staat, dan staat de berekening standaard op 'Exclusief'. U kunt in 'Onderhoud | Debiteuren' de instelling dan niet wijzigen. Als een debiteur geen Btw-nummer kent, dan wordt de btw-berekening altijd 'Inclusief'.

### <span id="page-5-0"></span>1.1.2 De optie 'UBL e-factuur' is verplaatst

Op het tabblad 'Communicatie is het veld 'UBL e-factuur' verplaatst naar de kolom 'UBL bijlage'.

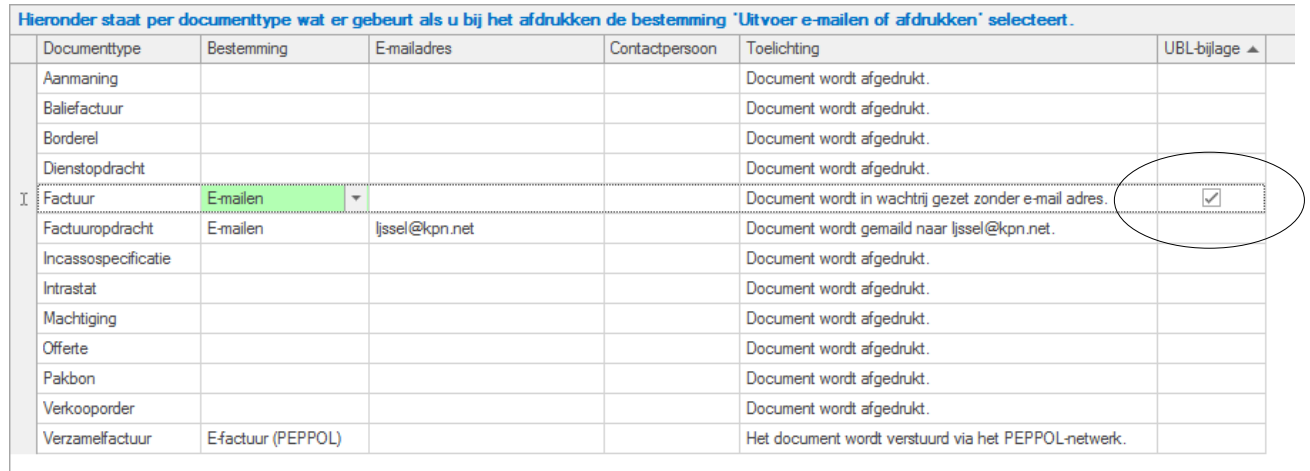

# UNITZ

## <span id="page-6-0"></span>2 Wijzigingen in de boekingsprogramma's

### <span id="page-6-1"></span>**2.1 Btw-afhandeling in 'Aanmaken opdrachten'**

Het is nu mogelijk om de geselecteerde Berekening in de sectie Btw aan te passen als er al artikelregels zijn ingevoerd. Het is dus niet meer nodig eerst de artikelregels te verwijderen en deze opnieuw in te geven.

3. Open 'Taken | Facturering/Verkoop | Aanmaken opdrachten' Voer de factuurgegevens en een opdrachtregel in.

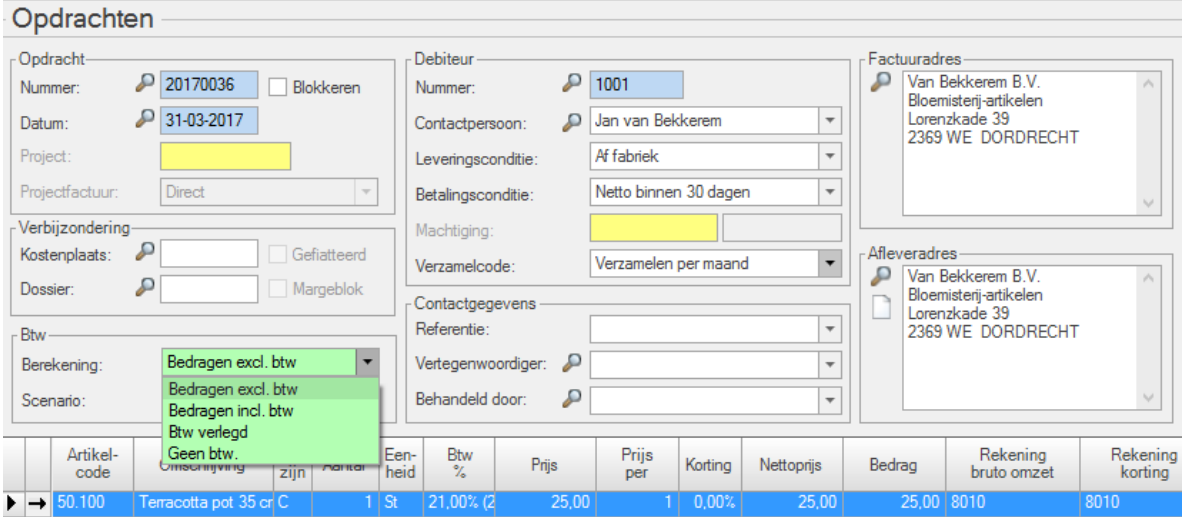

U kunt nu achteraf de Btw-berekening voor de factuur nog wijzigen. Bij een wijziging gebeurt het volgende:

- Bedragen van exclusief naar inclusief btw (of omgekeerd):
	- o de prijs wordt opnieuw berekend
	- $\circ$  als de prijs op de regel gelijk is aan de prijs van het artikel dan wordt de prijs van het artikel genomen, anders wordt de prijs opnieuw berekend
	- $\circ$  als het Btw-percentage op de regel gelijk is aan die van het artikel dan wordt de prijs van het artikel genomen, anders wordt de prijs opnieuw berekend.
	- Bedragen exclusief of inclusief btw naar 'Btw-verlegd' of 'Geen btw':
		- o de prijs wordt opnieuw berekend
			- o als de prijs op de regel gelijk is aan de prijs van het artikel dan wordt de prijs van het artikel genomen. anders wordt de prijs opnieuw berekend
			- o als het Btw-percentage op de regel precies gelijk is aan die van het artikel dan wordt de prijs van het artikel genomen, anders wordt de prijs opnieuw berekend
			- o het Btw-percentage op nul gezet.
- Bedragen 'Btw verlegd' en 'Geen btw' naar exclusief of inclusief btw
	- o Het Btw-percentage wordt op de juiste waarde gezet, er volgt een melding:

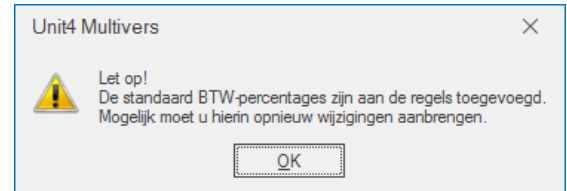

o de prijs wordt opnieuw berekend naar exclusief of inclusief btw

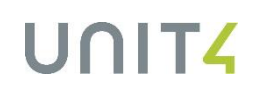

- $\circ$  indien de prijs op de regel gelijk is aan de prijs van het artikel dan wordt de prijs van het artikel genomen, anders wordt de prijs opnieuw berekend.
- Bedragen 'Btw verlegd' naar 'Geen btw' (of omgekeerd)
	- o er wijzigt dan niets.

## <span id="page-8-0"></span>3 Wijzigingen in het telebankieren

### <span id="page-8-1"></span>**3.1 Betaalbaarstellen**

Bij Betaalbaarstelling is het mogelijk om het totaal van het door u te betalen bedrag weer te geven. Dat is het totaalbedrag van de door u geselecteerde facturen.

Dat kan per crediteur. En als u voor die crediteur op verschillende bankrekeningen boekt, zijn ook de totalen per bankrekening op te vragen.

- 1. Ga naar 'Taken | Telebankieren | Betaalbaarstelling' en selecteer een bank (Code).
- 2. Zorg ervoor dat het groeperingspaneel zichtbaar is en groepeer op de kolom Crediteur.
	- Door de gegevens bij de crediteur uit te vouwen, worden al zijn facturen zichtbaar.

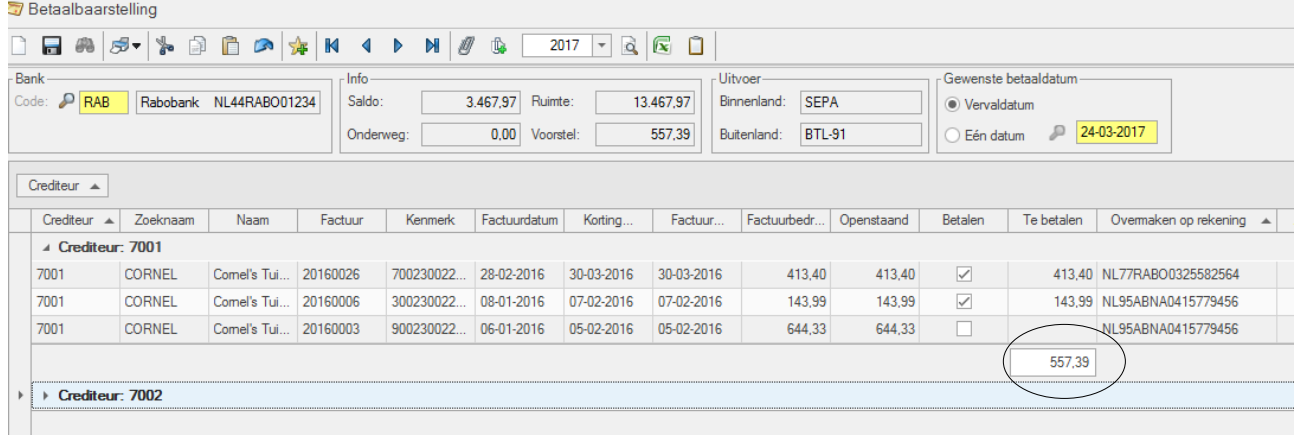

3. Als u bij de crediteur op verschillende bankrekeningen boekt, kunt u ook de uitgesplitste totalen per bankrekening zien.

Sleep de kolomkop: 'Overmaken op rekening' naar het groeperingspaneel. Dan ziet u per rekening het bedrag en daaronder het totaal.

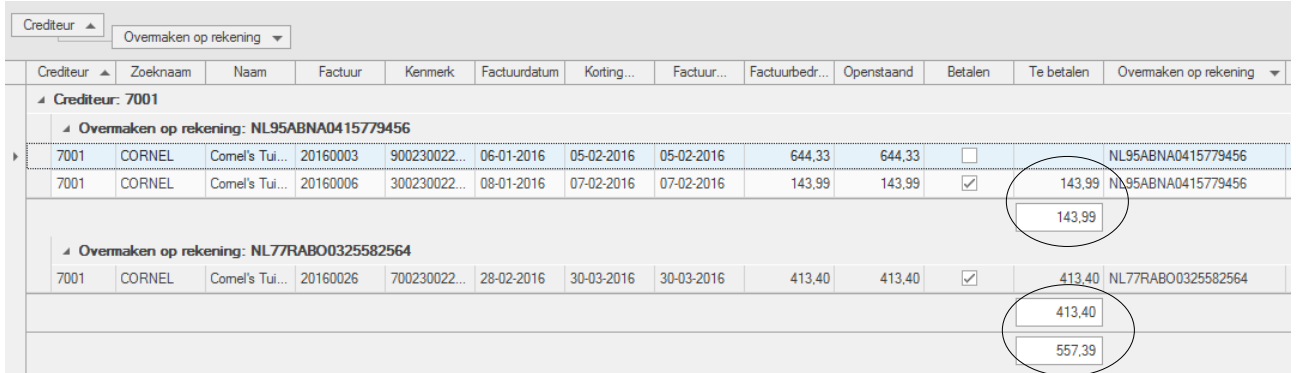

Zie in de elektronische help het onderwerp 'Werken met zoekschermen' voor een uitleg van de mogelijkheden met het scherm.

#### **De kolom 'Afboeken' is niet altijd actief**

Voorheen was de kolom 'Afboeken' altijd actief. Nu is dit alleen als het te betalen bedrag wordt aangepast.

### <span id="page-9-0"></span>**3.2 Knop 'Opnieuw matchen' toegevoegd bij het matchen van bankmutaties**

Op het tabblad 'Elektronische mutaties' is bij het Matchen de knop 'Opnieuw matchen' beschikbaar.

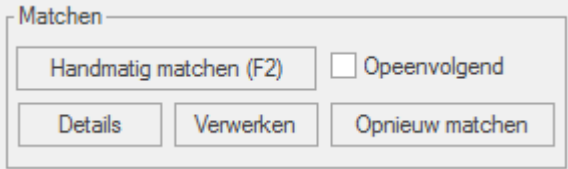

Hiermee kunt u de nog niet verwerkte mutaties opnieuw matchen.

Het kan soms voorkomen dat buiten het match-programma om, er iets wijzigt in de stamgegevens of instellingen in Multivers die invloed kunnen hebben op de match. Bijvoorbeeld: u wijzigt het automatisch af te boeken bedrag in de bedrijfsgegevens. De actuele match maakt dan geen gebruik van deze nieuwe gegevens.

Met 'Opnieuw matchen' kunt u de match dan opnieuw uitvoeren. De nog niet verwerkte mutaties worden dan opnieuw gematcht.

# UNITZ

## <span id="page-10-0"></span>4 **Elektronisch factureren (e-factureren) naar de overheid**

U kunt nu een e-factuur direct vanuit Multivers naar de overheid sturen. Hiervoor heeft u toegang nodig op het PEPPOL-netwerk en u dient over het overheidsidentificatienummer (OIN) van de betreffende overheidsinstantie te beschikken.

U moet het OIN van de overheidsinstantie (debiteur) gebruiken bij de facturering van die instantie. Wij gaan ervan uit dat u, als gebruiker van Unit4 Multivers, bekend bent met het OIN. Klik voor meer informatie over het opvragen van de OIN van uw debiteuren op de volgende link: [https://register.digikoppeling.nl/.](https://register.digikoppeling.nl/)

Het versturen van uw e-factuur verloopt automatisch via het PEPPOL-netwerk. PEPPOL staat voor Pan-European Public Procurement Online en is een Europese standaard voor E-invoicing, Eprocurement en E-ordering, waarop de overheid is aangesloten [\(http://www.peppol.eu/\)](http://www.peppol.eu/).

N.b.:

- Deze mogelijkheid is in deze versie van Unit4 Multivers beschikbaar voor Nederlandse administraties en geldt niet voor Unit4 Multivers Small.
- E-factureren naar de Belgische (Vlaamse) overheid wordt nog niet ondersteund in deze release, maar zal via een update zo snel mogelijk beschikbaar worden gesteld.

### <span id="page-10-1"></span>**4.1 Aanvragen toegang op het PEPPOL-netwerk via Unit4**

U moet toegang hebben tot het PEPPOL-netwerk. Unit4 zal hiervoor bij het Unit4 access point een toegangscode (gebruikersnaam en wachtwoord) voor u aanvragen.

#### Open de onderstaande link:

[www.unit4.nl/e-factureren,](http://www.unit4.nl/e-factureren) u wordt doorgestuurd naar [http://www.unit4.com/nl/aanvragen-toegang](http://www.unit4.com/nl/aanvragen-toegang-efactureren)[efactureren.](http://www.unit4.com/nl/aanvragen-toegang-efactureren) Hier kunt u het aanvraagformulier invullen en versturen. U krijgt dan een bevestigingsmail van de aanvraag en normaal gesproken ontvangt u binnen twee (werk)dagen uw gegevens.

### <span id="page-10-2"></span>**4.2 Unit4 Multivers inrichten voor e-factureren**

Om met e-facturatie in Unit4 Multivers te kunnen werken moet u na ontvangst van de toegangsgegevens de volgende stappen uitvoeren:

- 1. Zorg vooraf dat uw mail-instellingen goed ingesteld staan in Unit4 Multivers. Zie hiervoor de online Help of de documentatie ('Werken met e-mail in Unit4 Multivers'). Denk daarbij ook aan de instellingen voor 'Extra | Onderhoud documenttypes' bij 'Factuur' en 'Verzamelfactuur'. Deze moeten op 'Uitvoer e-mailen of printen' gezet zijn.
- 2. Open 'Extra | Opties', tabblad 'Diversen' en vul daar uw gebruikersnaam en wachtwoord in

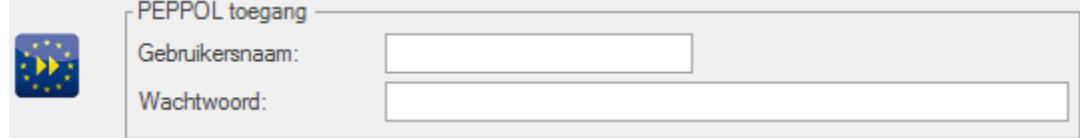

3. Open 'Onderhoud | Debiteuren' en selecteer de gewenste debiteur (overheidsinstantie). Vul daar op het tabblad 'Basis II' het OIN in

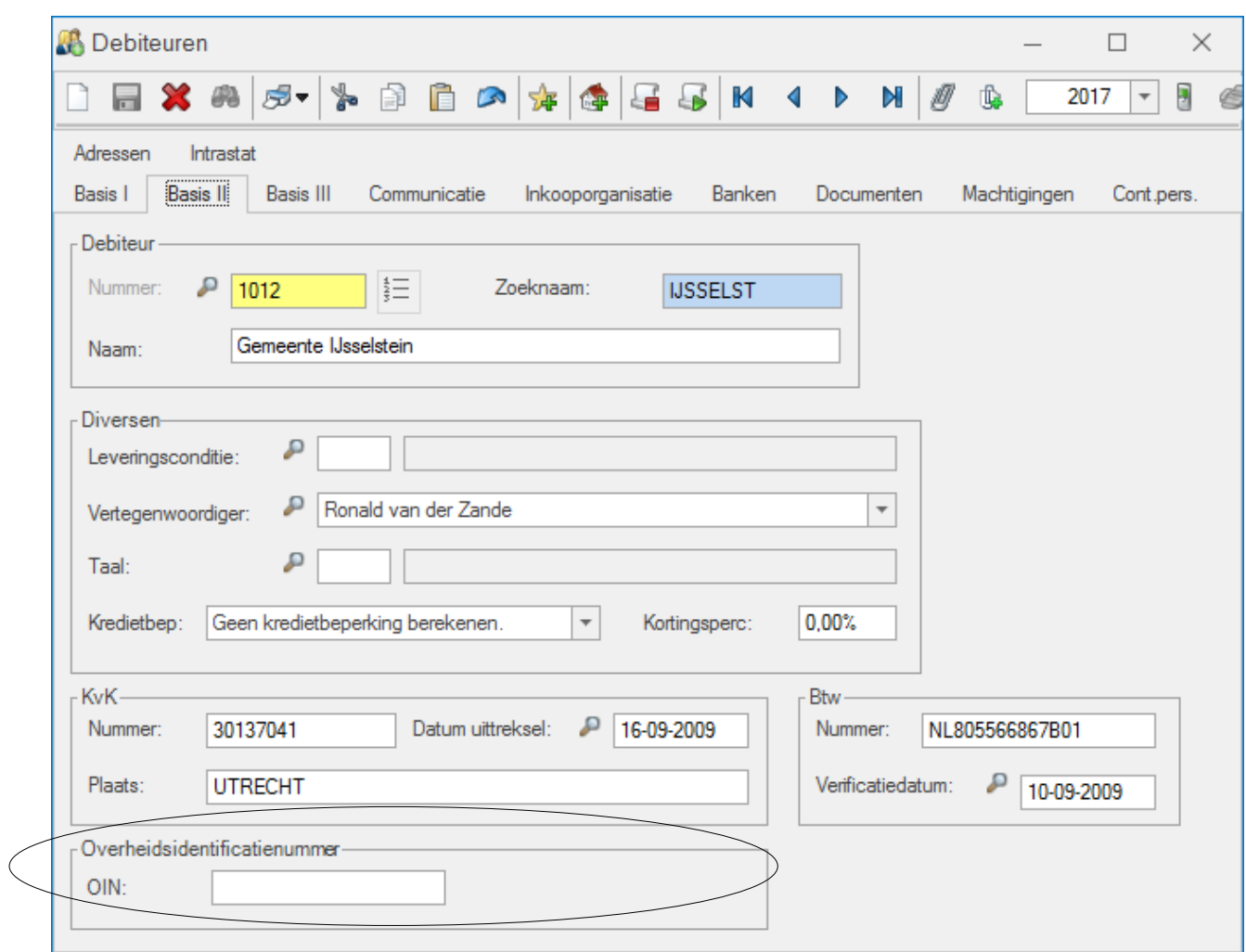

4. Geef bij de debiteur op het tabblad 'Communicatie' in de kolom 'Bestemming' op dat u bij de factuur en verzamelfactuur de optie 'E-factuur (PEPPOL)' wilt gebruiken

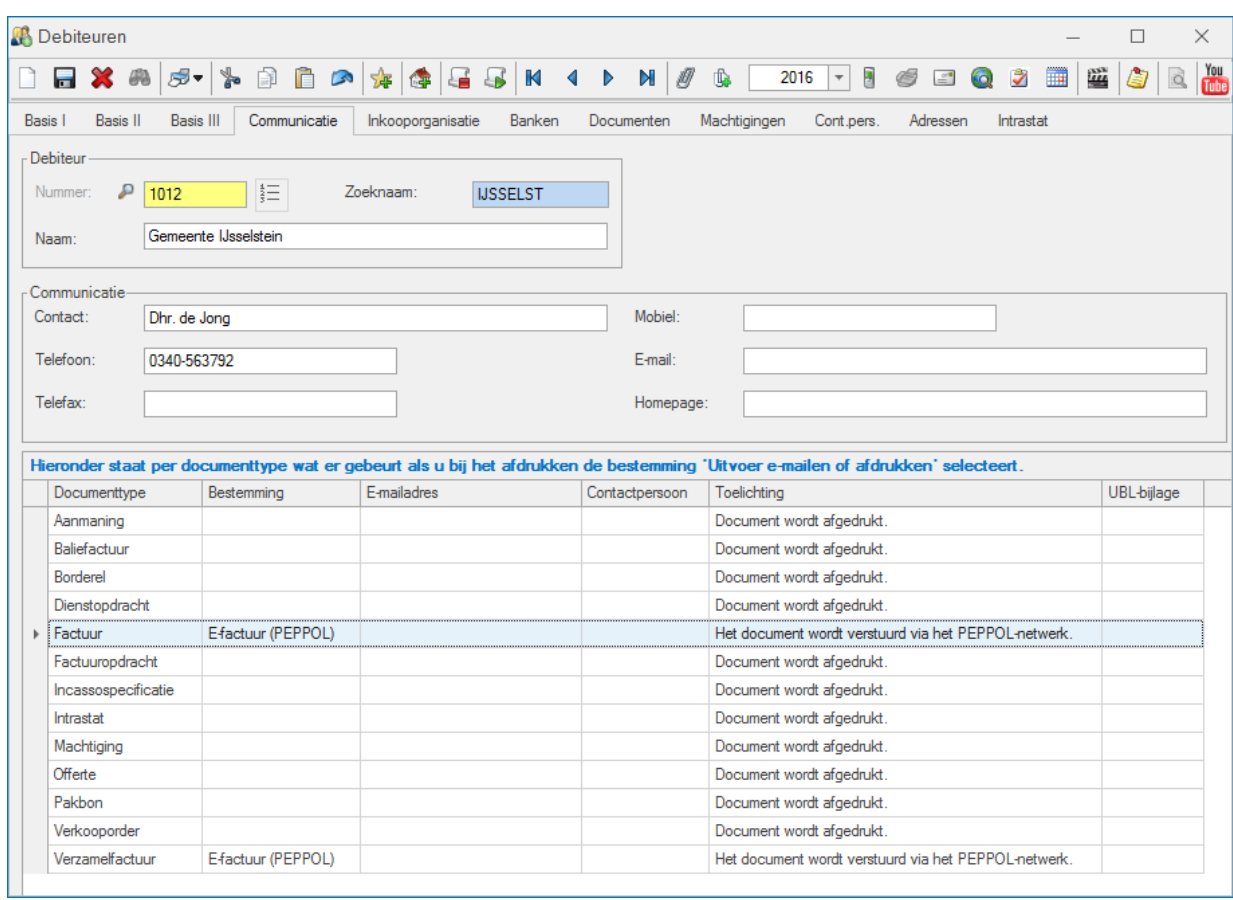

5. Sla de instellingen op. Als u nu een factuur voor deze debiteur afdrukt, staat de afdrukoptie automatisch op 'e-factureren'

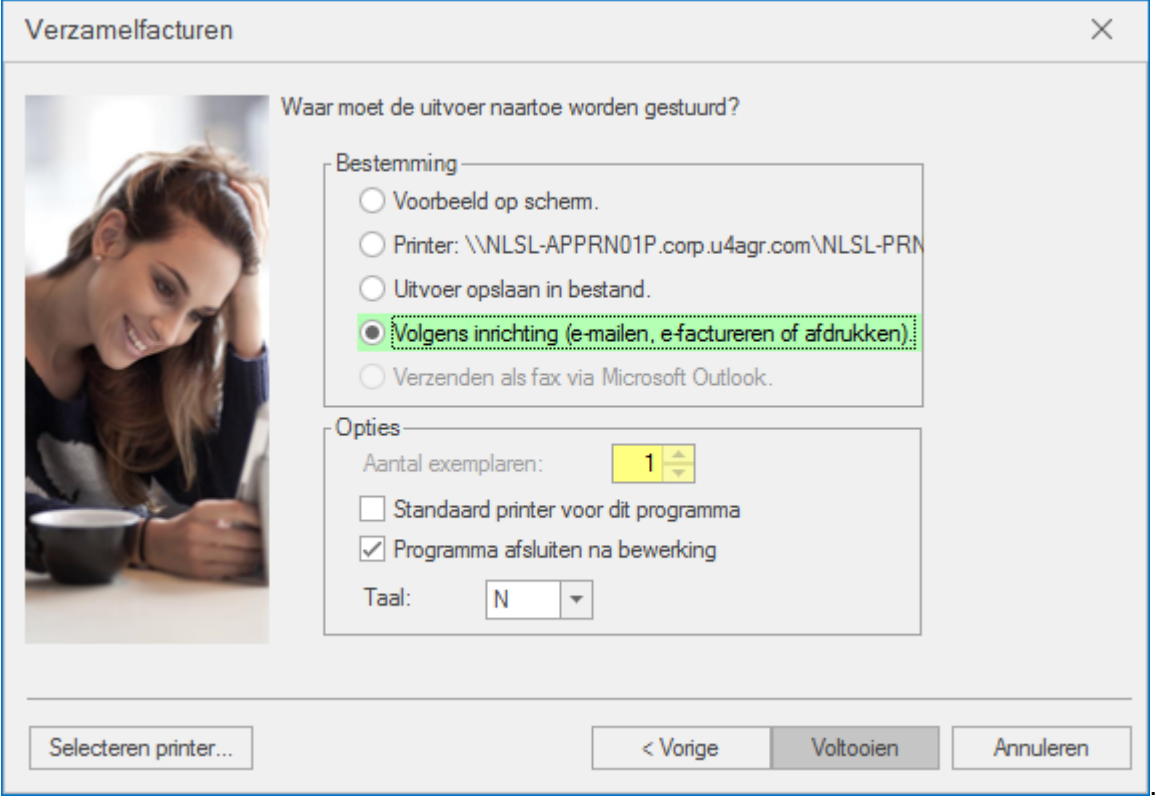

#### **Let op!**

Bij het factureren gebruikt Unit4 Multivers de bankrekening die u als 'voorkeursbank' (de optie: 'standaard rekening') hebt aangewezen. Hebt u meer dan één bankrekening maar geen voorkeursbank, dan neemt Unit4 Multivers de eerste uit de lijst ('Onderhoud | Bankgegevens').

### <span id="page-13-0"></span>**4.3 Info-programma's voor E-facturatie**

#### <span id="page-13-1"></span>4.3.1 Info Debiteuren

Hier zijn op het tabblad 'Facturen' de kolommen 'E-factuur PEPPOL ID' en 'E-factuur verstuurd' beschikbaar. In de eerste staat het ID dat PEPPOL aan het factuurbericht heeft toegekend, in de andere kolom staat de datum/tijd van het versturen.

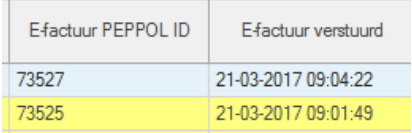

#### <span id="page-13-2"></span>4.3.2 Document management

Als u hebt aangegeven dat de facturen in het onderdeel 'Document management' moeten worden opgenomen (alleen beschikbaar in Unit4 Multivers XL en Unit4 Multivers Accounting), dan is de tekst 'Factuur/Verzamelfactuur xxxx verzonden via PEPPOL' zichtbaar in de kolom 'Onderwerp'.

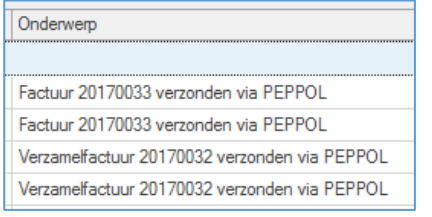

## <span id="page-14-0"></span>5 Wijzigingen in de Info-programma's

Een aantal tabbladen bij de Informatie-programma's zijn vernieuwd om groeperen en sorteren gemakkelijk te maken. Het gaat in deze release om:

- Info | Grootboek
- Info I Journaalposten
- Info | Rekeningkaartje
- Info | Afschriften

Zie in de elektronische help het onderwerp 'Werken met zoekschermen' voor een uitleg van de mogelijkheden met het scherm.

### <span id="page-14-1"></span>**5.1 Info Artikelen**

In 'Info | Artikelen/voorraadbeheer | Artikelen', tabblad 'Mutaties' is de kolom 'Projectstatus' toegevoegd.

Als het een voorraadartikel en een projectmutatie betreft, dan is hier de projectstatus (open, gesloten, heropend) zichtbaar.

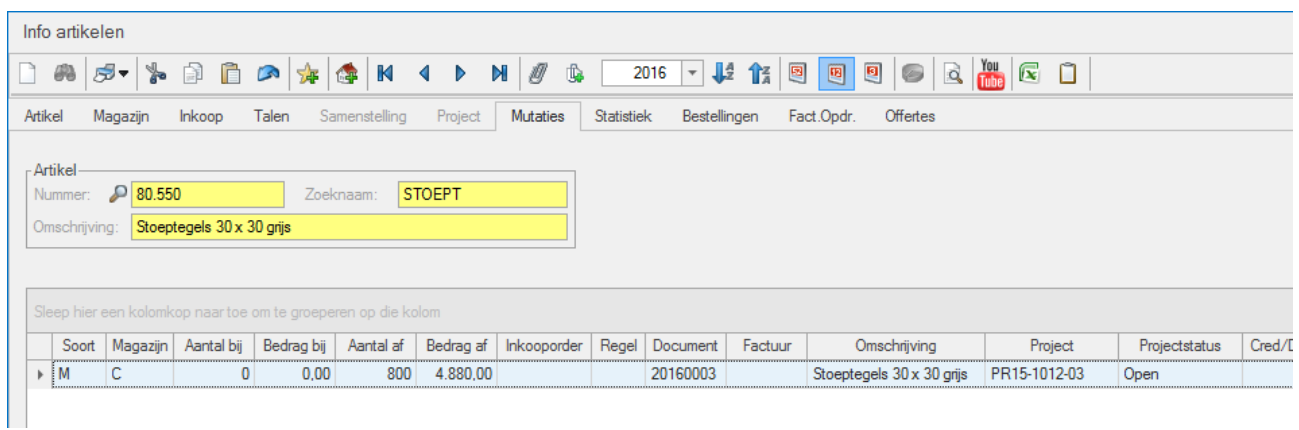

### <span id="page-14-2"></span>**5.2 Info Debiteuren**

Hier zijn twee kolommen toegevoegd voor de E-factuur via PEPPOL (zie hoofdstuk [4\)](#page-10-0).

## <span id="page-15-0"></span>6 Wijzigingen in de overige onderdelen

### <span id="page-15-1"></span>**6.1 Importeren Financieel I**

#### <span id="page-15-2"></span>6.1.1 Importeren van Samengestelde- en Assemblage-artikelen

Als u werkt met het onderdeel 'Samengestelde artikelen' kunt u nu ook samengestelde- en assemblage-artikelen importeren.

#### **Let op!**

Het gaat hier niet om de componenten maar alleen om het artikel zelf.

Samengestelde artikelen (Tabel 'Artikelen'): Geef hiervoor bij het importeren van artikelen in het veld 'Srt' een 'S' op.

Bij Assemblage-artikelen zet u een 'J' en het is een Voorraadartikel ('Srt' = 'V').

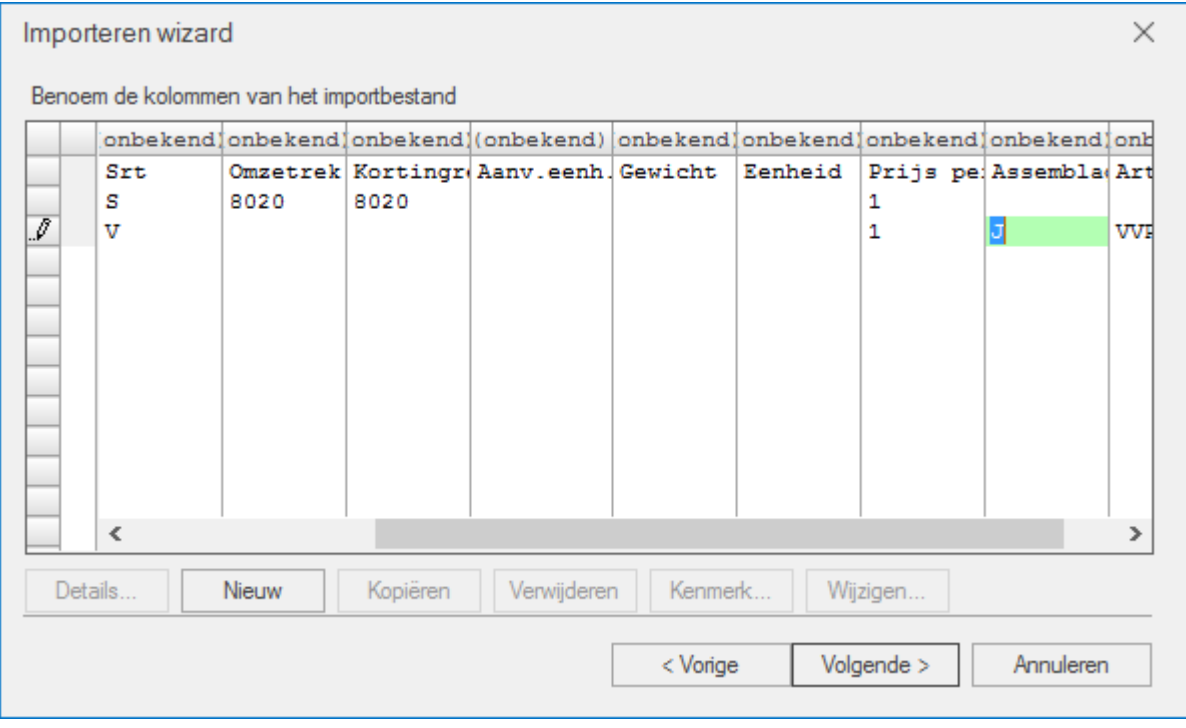

### <span id="page-15-3"></span>**6.2 Intrastataangifte**

Bij het doen van de statistiekopgaven voor Intrastat is het aangiftebestand aangepast aan de voorwaarden voor 2017 van het CBS.

### <span id="page-15-4"></span>**6.3 Abonnementen**

<span id="page-15-5"></span>6.3.1 Een enkel abonnement factureren

U kunt nu ook een enkel abonnement apart factureren.

1. Open 'Taken | Abonnementen \ Abonnementen factureren' en kies voor 'Abonnement'

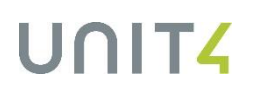

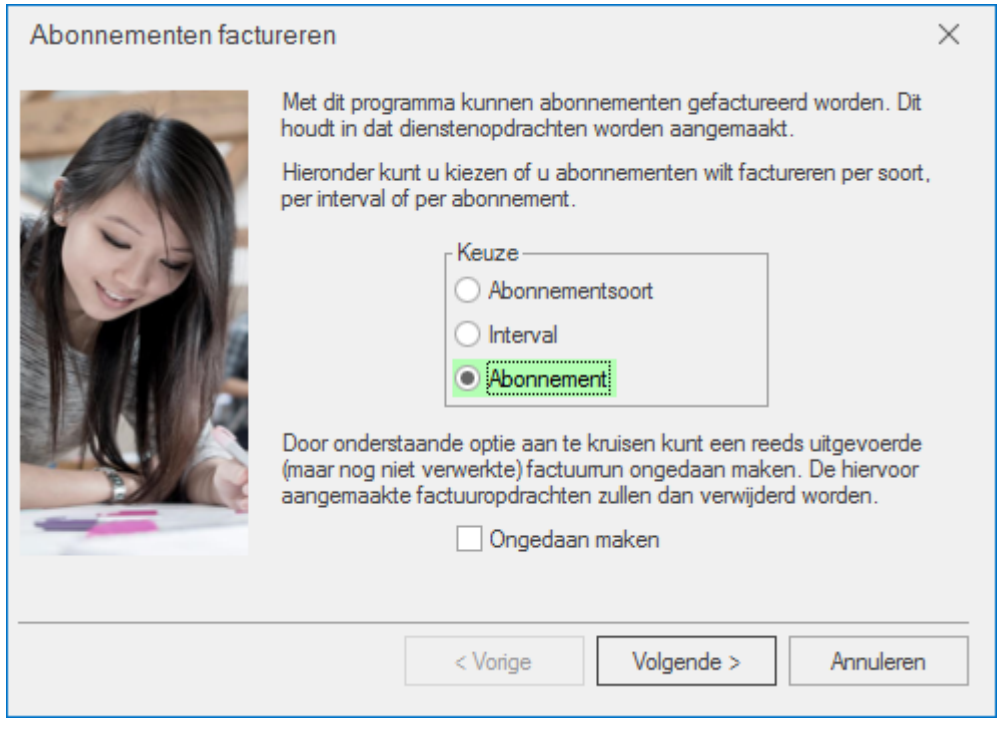

2. Klik in het volgende scherm op 'Eén, namelijk'

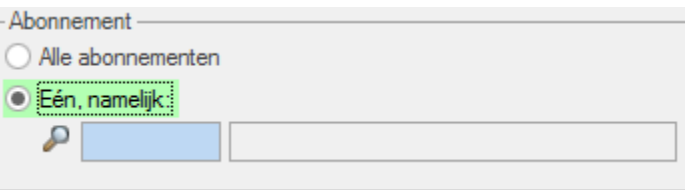

U kunt nu het gewenste abonnement selecteren en factureren zoals u gewend bent.

#### <span id="page-16-0"></span>6.3.2 De factuurteksten afdrukken op het 'Overzicht abonnementen'

Als u het overzicht van uw abonnementen wilt afdrukken ('Rapport | Abonnementen | Abonnementen'), kunt u er nu ook voor kiezen om de factuurteksten af te drukken. Alle factuurteksten die aan het abonnement gekoppeld zijn worden nu mee afgedrukt op het overzicht.

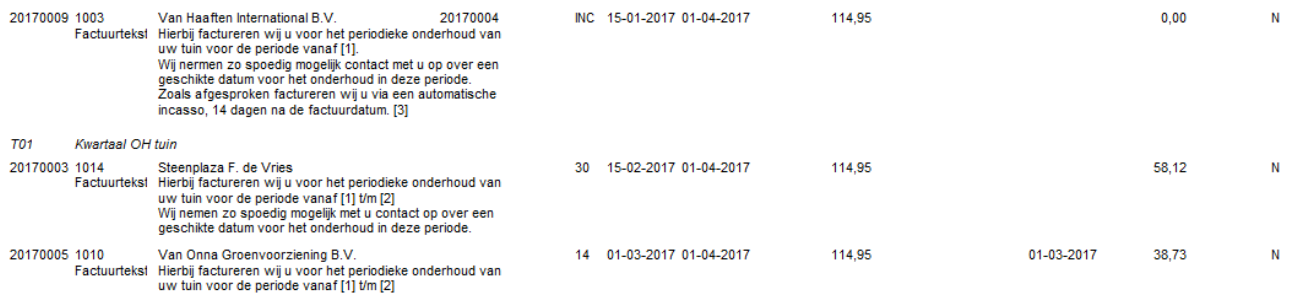

### <span id="page-16-1"></span>**6.4 Voorraad & Bestelregistratie**

#### <span id="page-16-2"></span>6.4.1 Dupliceren van Inkooporders

Vanuit 'Info | Crediteuren' kunt u nu eenvoudig een inkooporder dupliceren.

- 1. Selecteer de gewenste inkooporder in 'Info | Crediteuren' op het tabblad 'Inkooporders' en klik Dupliceren op
- 2. U krijgt dan de vraag of u de prijzen en kortingen opnieuw wilt berekenen

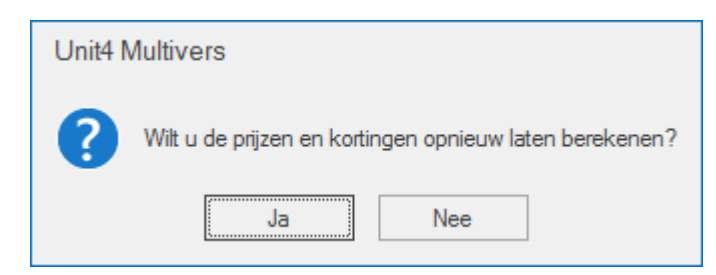

Nu opent de inkooporder met alle oorspronkelijke gegevens maar met een nieuw inkoopordernummer en de huidige datum. U kunt de gegevens nu aanpassen.

U kun ook op de order dubbelklikken of op **klikken om eerst de details op te vragen.** Ook daar is de knop Dupliceren beschikbaar.